# **7 ClipArts und Grafiken einfügen**

Präsentationen ohne Bilder sind langweilig und öde. Deswegen verfehlen Sie den Zweck, *90* das Publikum zu fesseln. PowerPoint bietet nicht nur die Möglichkeit, Grafiken und *Zeiteinheiten* ClipArts auf Folien einzufügen, sondern stellt auch eine umfangreiche ClipArt-Sammlung zur Verfügung. Im Unterschied zu den ClipArts, die gezeichnet sind, versteht man unter Grafiken im allgemeinen fotografierte und anschließend eingescannte Bilder, die als Grafikdateien vorliegen. Sie lernen in diesem Kapitel beide Möglichkeiten kennen.

Lernen Sie

- ? Grafiken aus einer Datei einzufügen
- ? Grafiken zu formatieren
- ? die Clip Gallery kennen
- ? ClipArts einzufügen
- ? ClipArts zu formatieren
- ? Animationseffekte einzustellen

## **7.1 GRAFIK AUS DATEI EINFÜGEN**

Starten Sie bitte PowerPoint und öffnen Sie die Präsentation *Jugendabteilung*. Die in diesem Beispiel eingefügte Grafik steht Ihnen nicht zur Verfügung. Das ist aber unerheblich, fügen Sie einfach eine beliebige andere Grafik ein, die im weitverbreiteten Bitmap-Format (mit der Dateiendung *.bmp*) vorliegt, ein. Es kommt bei diesem Beispiel lediglich darauf an, dass Sie das Prinzip kennenlernen.

- 1. Klicken Sie im Gliederungsausschnitt hinter das Symbol für die zweite Folie oder *Mauslinks* drücken Sie die Taste Bildab. *Bildab*
- 2. Führen Sie einen Doppelklick in das Platzhalterfeld *Objekt durch Doppelklicken Doppelhinzufügen* aus.

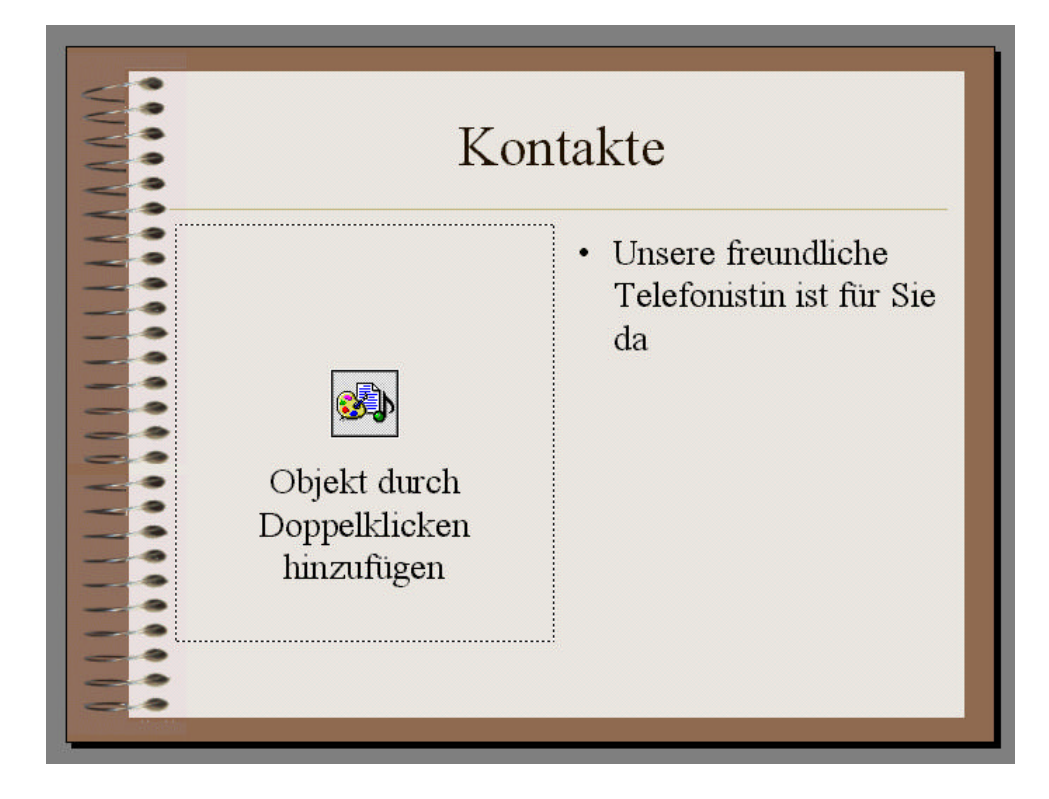

Alternativ dazu können Sie auch aus dem Menü *Einfügen* den Befehl *Grafik / Aus Datei* auswählen.

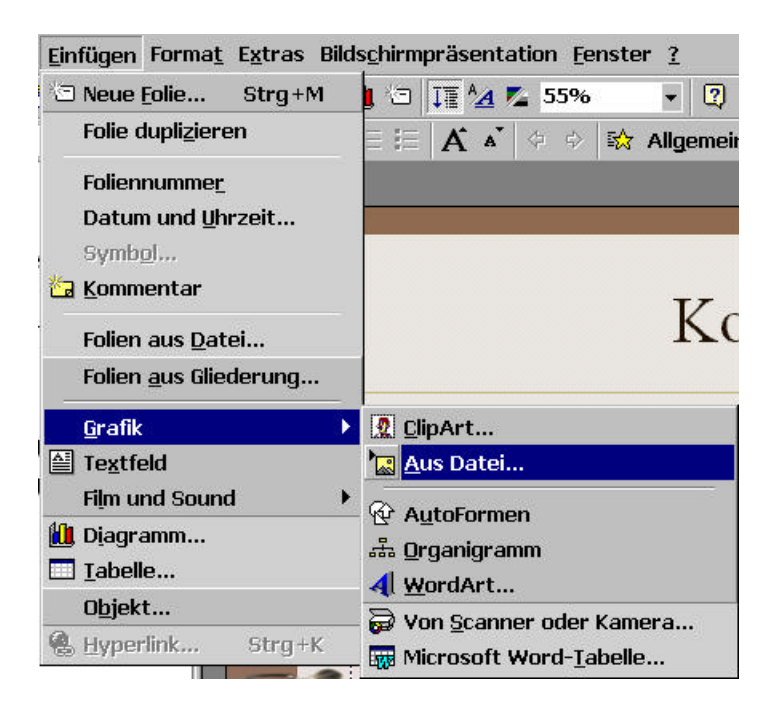

In jedem Fall wird das Dialogfenster *Objekt einfügen* angezeigt, in dem der Objekttyp ausgewählt wird und verschiedene Einstellungen vorgenommen werden können.

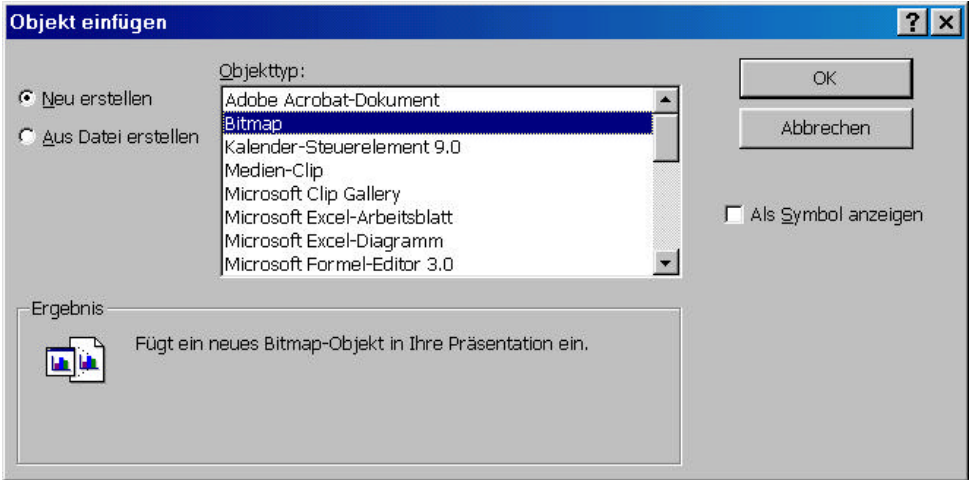

- 3. Markieren Sie im Listenfeld *Objekttyp* den Eintrag *Bitmap*.
- 4. Wählen Sie die Option *Aus Datei erstellen* aus.

*Mauslinks Mauslinks*

INFO S PEZIAL

D IE A USWAHL DER O PTION *NEU ERSTELLEN* HÄTTE BEDEUTET, DASS ZUNÄCHST MIT EINEM ENTSPRECHENDEN GRAFIKPROGRAMM EINE NEUE GRAFIKDATEI ERSTELLT WERDEN MUSS.

Nach der Optionsauswahl verändert das Dialogfenster *Objekt erstellen* sein Aussehen, weil im nächsten Schritt die betreffenden Grafikdatei ausgewählt werden muss.

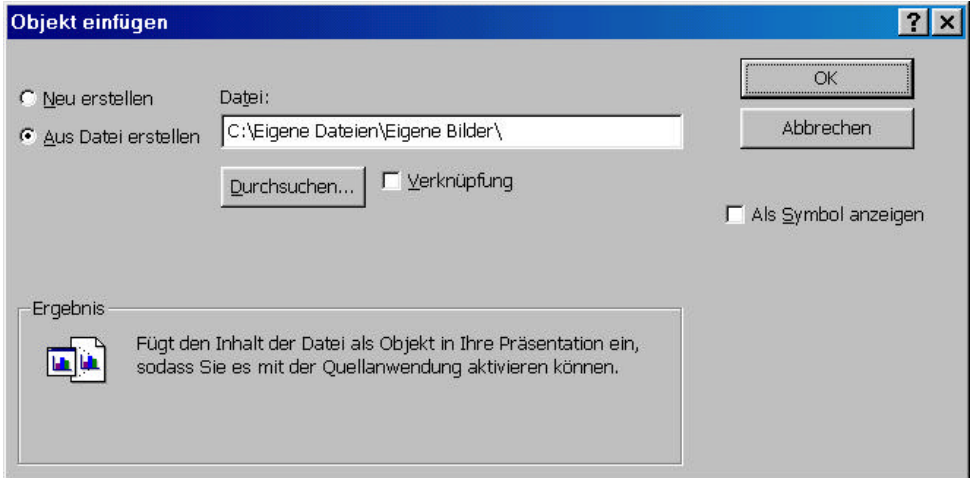

- 5. Geben Sie entweder in das Feld *Datei* den Ordnernamen ein, in dem sich die Grafikdatei befindet oder klicken Sie auf die Schaltfläche *Durchsuchen*, um die Datei auszusuchen. Standardmäßig ist dort der Ordner C:\EIGENE DATEIEN\EIGENE BILDER voreingestellt. *Tastatur Mauslinks*
- 6. Markieren Sie den Dateinamen und klicken Sie auf die Schaltfläche *Einfügen*. Falls *Mauslinks*sich mehrere Grafiken im Ordner befinden, erleichtert das Vorschaufeld auf rechten Seite des Dialogfensters die Auswahl.

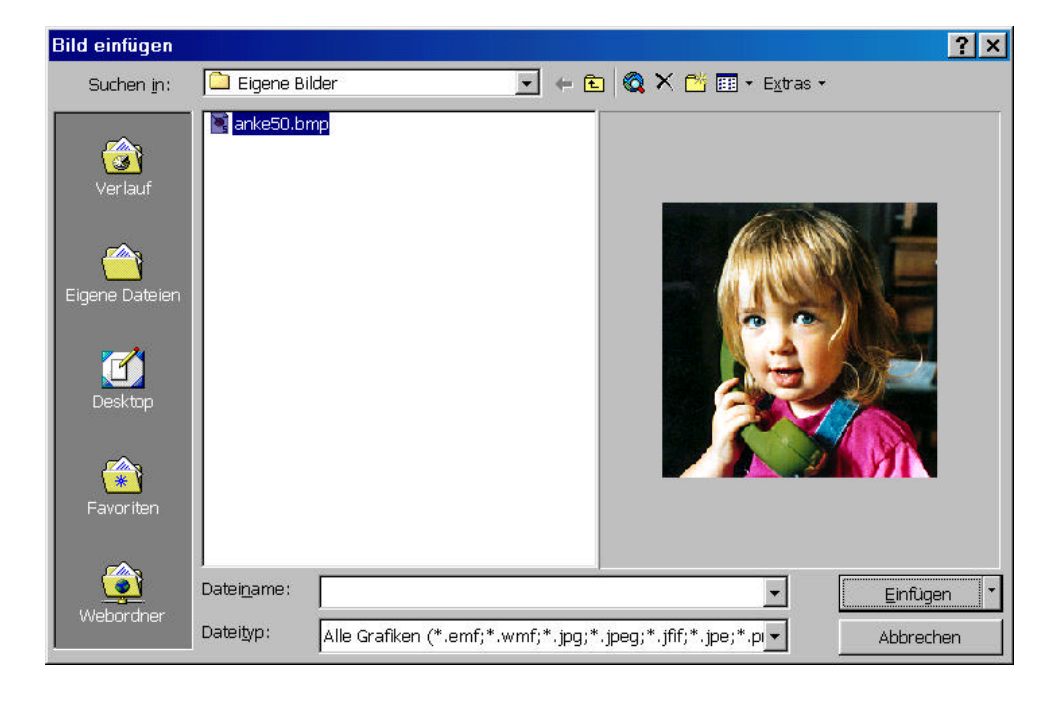

7. Schließen Sie das Dialogfenster *Objekt erstellen* mit einem Klick auf die Schaltfläche *OK*. *Mauslinks*

> Im vormals leeren Platzhalterfeld ist anschließend die Grafik vorhanden, die dort weiter bearbeitet werden kann.

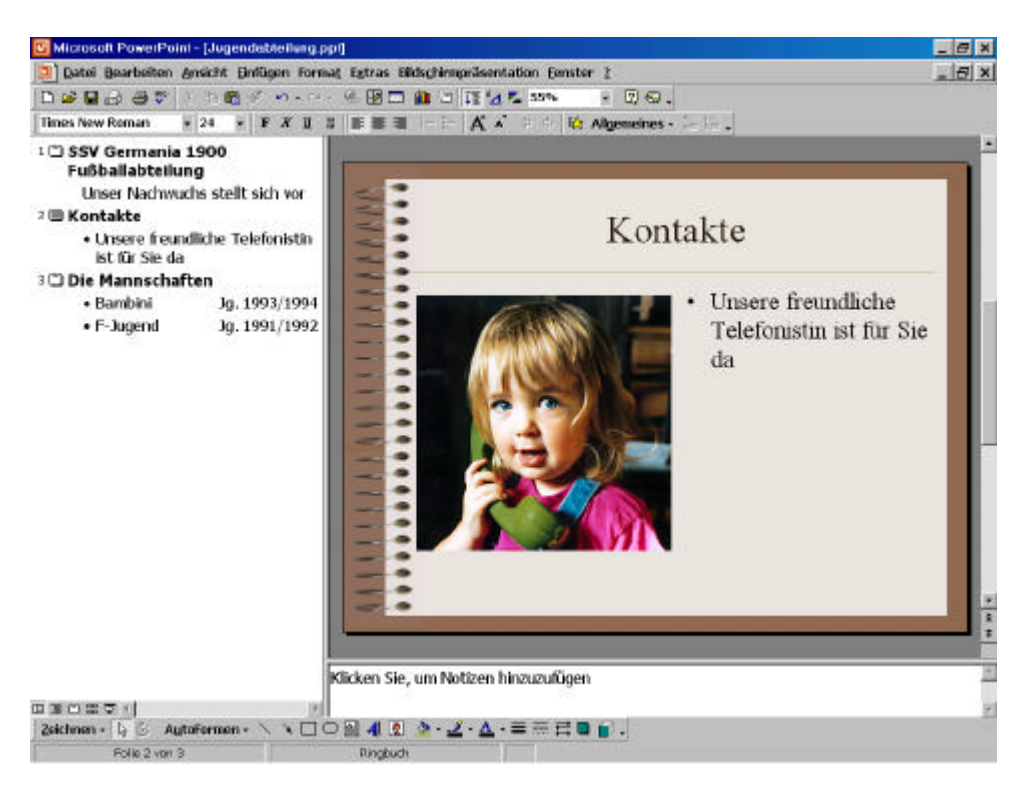

8. Speichern Sie die Präsentation *Jugendabteilung*. *Strg + S*

#### **7.2 GRAFIK FORMATIEREN**

Zum Formatieren von Grafiken und ClipArts benötigen wir die Symbolleiste *Grafik*, die wie alle anderen Symbolleisten angezeigt werden kann.

1. Klicken mit der rechten Maustaste auf die Grafik und wählen Sie aus dem *Mausrechts*Kontextmenü den Befehl *Grafiksymbolleiste anzeigen*.

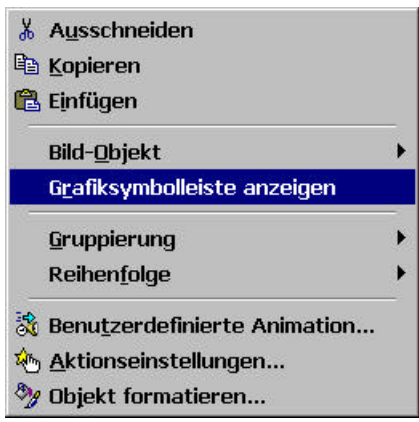

Die Symbolleiste *Grafik* wird angezeigt und kann wie alle anderen Symbolleisten frei plaziert werden.

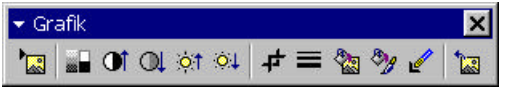

Gleichzeitig ist die soeben eingefügte Grafik mit sechs Ankerpunkten versehen. Wenn Sie die Maus über die Grafik führen, wird der Mauszeiger zu einem Pfeilkreuz.

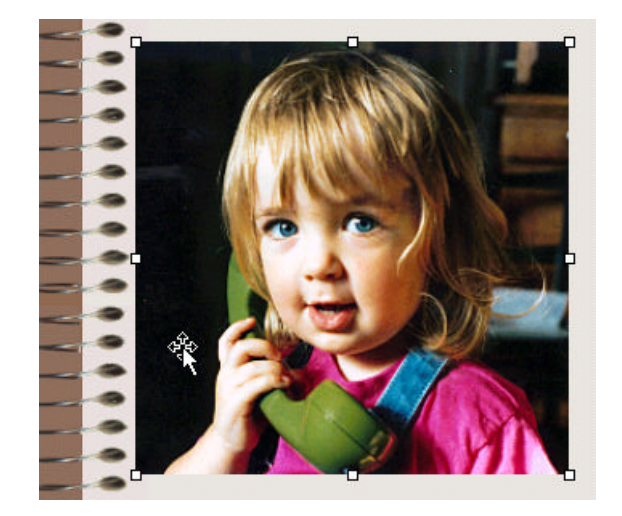

Damit kann die Grafik verschoben oder in der Größe verändert werden. Das haben Sie bereits im sechsten Kapitel *Textgestaltung und Textbearbeitung* im Zusammenhang mit Textfeldern kennen gelernt.

#### INFO S PEZIAL

A CHTEN S IE BEI G RÖßENÄNDERUNGEN AUF DIE PROPORTIONEN DER GRAFIK. BENUTZEN SIE AM BESTEN NUR DIE ECKPUNKTE ZUM ZIEHEN. DER MAUSZEIGER ALS DIAGONALER DOPPELPFEIL VERDEUTLICHT IHNEN, DASS DAS HÖHEN - UND B REITENVERHÄLTNIS DER GRAFIK GLEICH BLEIBEN WIRD.

#### **7.2.1 Bildsteuerung verändern**

Zunächst soll die Bildsteuerung der Grafik verändert werden. Mit der Bildsteuerung können Sie festlegen, ob ein Bild schwarzweiß, in Graustufen oder als Wasserzeichen angezeigt werden soll.

1. Klicken Sie auf das Symbol *Bildsteuerung* in der Symbolleiste *Grafik*. *Mauslinks*

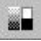

Daraufhin klappt ein kleines Menü aus.

2. Klicken Sie auf den Eintrag *Graustufe*. *Mauslinks*

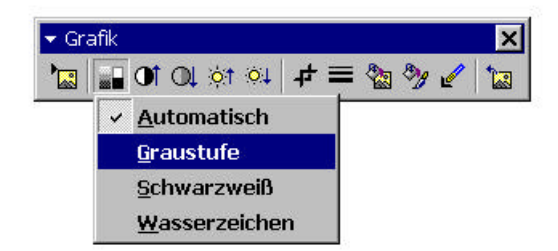

3. Klicken Sie auf das Symbol *Mehr Kontrast* in der Symbolleiste *Grafik*, um den Kontrast zu erhöhen. *Mauslinks*

 $\mathbf{C}$ 

INFO S PEZIAL

SIE KÖNNEN BEI BEDARF MEHRMALS AUF DIESES SYMBOL KLICKEN, UM DEN KONTRAST STUFENWEISE ZU ERHÖHEN.

Um den Kontrast zu verringern, klicken Sie auf das Symbol *Weniger Kontrast* in der Symbolleiste *Grafik*.

 $Q$ 

4. Klicken Sie auf das Symbol *Mehr Helligkeit* in der Symbolleiste *Grafik*, um die *Helligkeit* zu erhöhen. *Mauslinks*

 $\circ$  1

#### INFO S PEZIAL

SIE KÖNNEN BEI BEDARF MEHRMALS AUF DIESES SYMBOL KLICKEN, UM DIE HELLIGKEIT STUFENWEISE ZU ERHÖHEN.

Um die Helligkeit zu verringern, klicken Sie auf das Symbol *Weniger Helligkeit* in der Symbolleiste *Grafik*.

 $\circ\downarrow$ 

In der Präsentation ist nun ein farblich angepasstes Graustufenbild vorhanden.

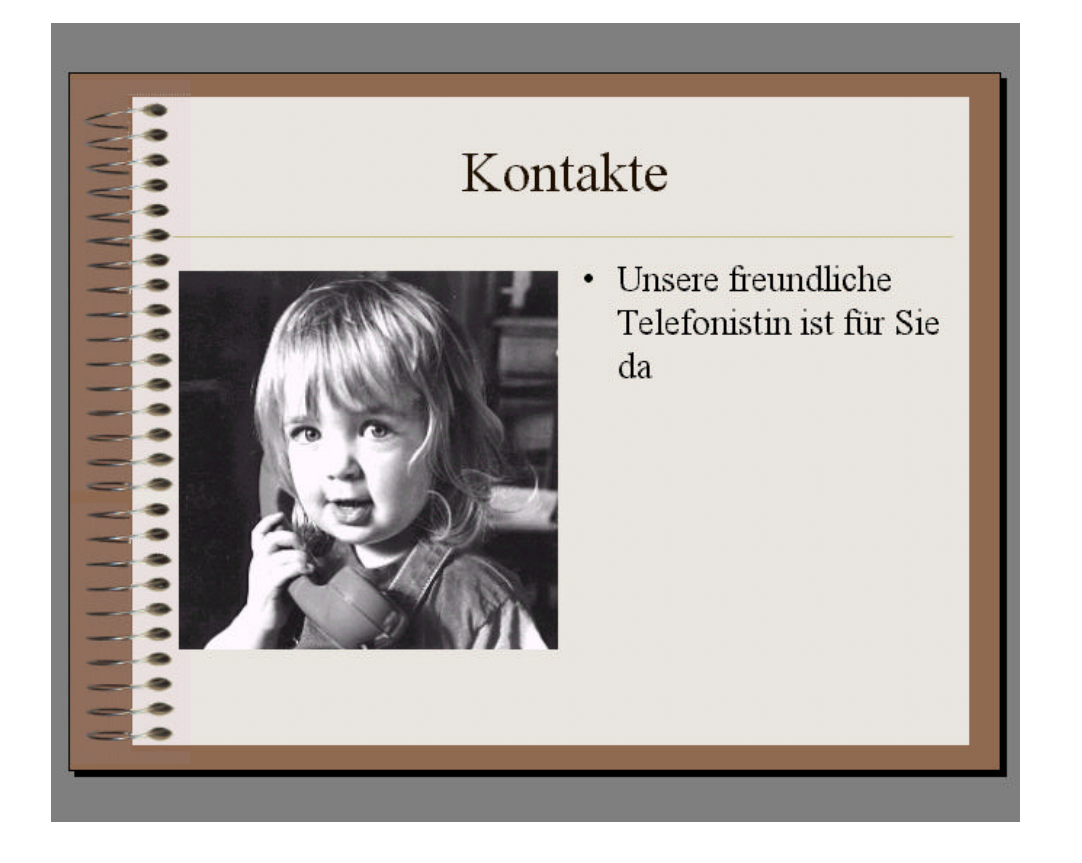

- 5. Klicken Sie neben der Grafik auf die Folie, um die Markierung der Grafik *Mauslinks* aufzuheben.
- 6. Speichern Sie die Präsentation *Jugendabteilung*.

*Strg + S*

#### **7.2.2 Rahmen hinzufügen**

Jede Grafik in PowerPoint besitzt einen rechteckigen Rahmen, der aber normalerweise unsichtbar ist. Damit dieser sichtbar wird, muss eine Linie zu der Grafik hinzugefügt werden.

1. Klicken Sie auf die Grafik, um diese zu markieren.

*Mauslinks*

2. Klicken Sie auf das Symbol *Linienart* in der Symbolleiste *Grafik* und wählen Sie eine 3 Punkt-Linie aus. *Mauslinks*

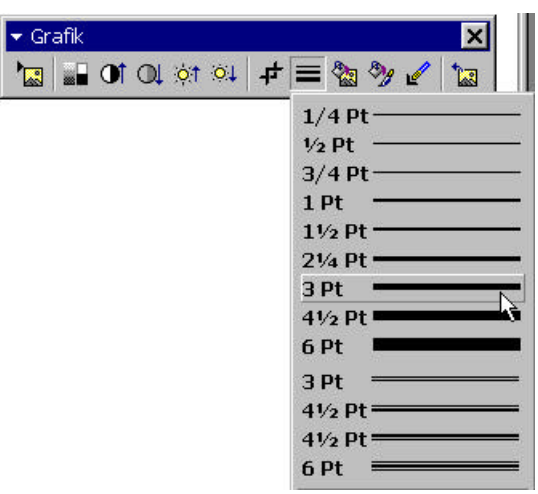

3. Klicken Sie auf das Symbol *Objekt formatieren* in der Symbolleiste *Grafik*. *Mauslinks*

Og

Das Dialogfenster *Objekt formatieren* wird angezeigt.

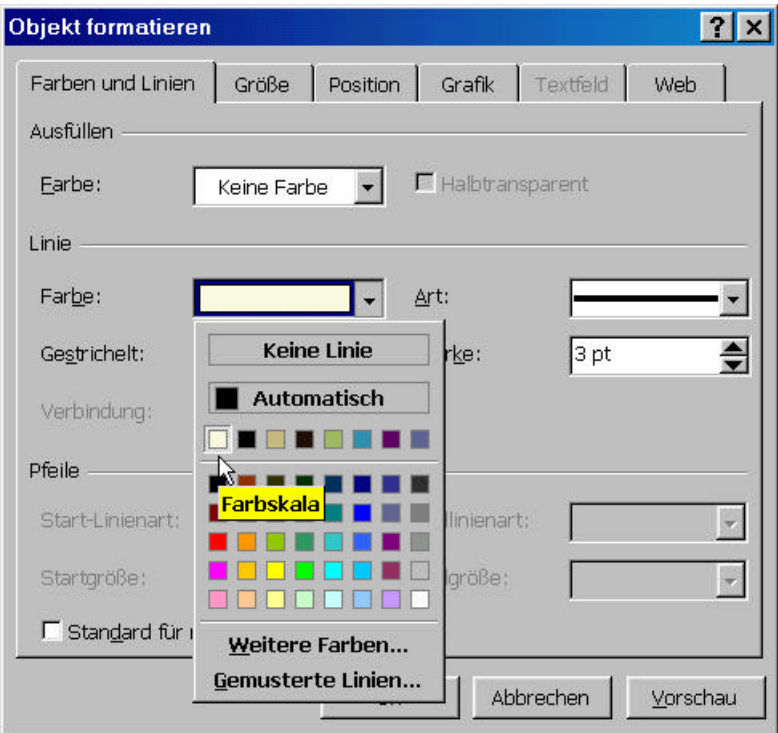

Standardmäßig ist das Register *Farben und Linien* aktiviert.

4. Öffnen Sie im Bereich *Linie* das Dropdown-Listenfeld *Farbe* und wählen Sie eine *Mauslinks* helle Linienfarbe.

INFO S PEZIAL

M IT EINEM K LICK AUF DIE S CHALTFLÄCHE *V ORSCHAU* KÖNNEN SIE DAS ERGEBNIS AUF DER FOLIE BEGUTACHTEN.

- 5. Schließen Sie das Dialogfenster *Objekt formatieren* mit einem Klick auf die *Mauslinks* Schaltfläche *OK*.
- 6. Klicken Sie neben der Grafik auf die Folie, um die Markierung der Grafik *Mauslinks* aufzuheben.
- 7. Speichern Sie die Präsentation *Jugendabteilung*.

*Strg + S*

#### **7.3 DIE CLIP GALLERY**

Bei der Installation von PowerPoint ist eine umfangreiche Sammlung von fertigen ClipArts auf Ihre Festplatte kopiert worden. Sie sind – in verschiedene Themenbereiche gegliedert – in der Clip Gallery zusammengefasst. So haben Sie einen bequemen Zugriff auf reichlich Material zur optischen Aufwertung Ihrer Präsentationen.

INFO S PEZIAL

FALLS SIE ÜBER EINEN INTERNETZUGANG VERFÜGEN. KÖNNEN SIE SICH DIREKT AUS POWERPOINT HERAUS WEITERE CLIPARTS AUS DEM INTERNET LADEN.

### **7.3.1 ClipArt einfügen**

Das Einfügen eines ClipArts in eine Folie geschieht im Prinzip genau so wie beim Einfügen einer Grafik. Im Unterschied zum vorherigen Beispiel wird das ClipArt aber nicht in ein spezielles Platzhalterfeld für Objekte, sondern wahlfrei auf der Folie eingefügt. In diesem Abschnitt soll eine Folie mit einem Logo versehen werden.

INFO S PEZIAL

```
AUCH EINE GRAFIK KANN WAHLFREI AUF EINER FOLIE
PLAZIERT WERDEN .
```
1. Öffnen Sie die Präsentation *Poco Train Austria*.

2. Klicken Sie auf der Titelfolie in das Feld *Hier Ihr Logo*.

3. Klicken Sie zweimal kurz hintereinander doppelt, um den gesamten Text zu *Doppel* markieren.

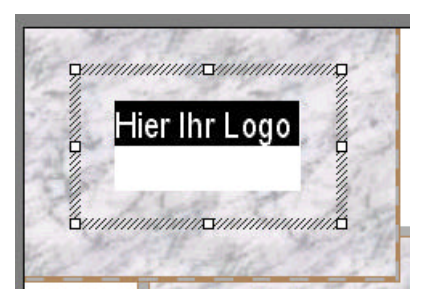

- 4. Löschen Sie den Text, indem Sie die Taste Entf drücken.
- 5. Wählen Sie aus dem Menü *Einfügen* den Befehl *Grafik / ClipArt*.

*Entf*

#### *Mauslinks*

*Mauslinks Stagsinks* 

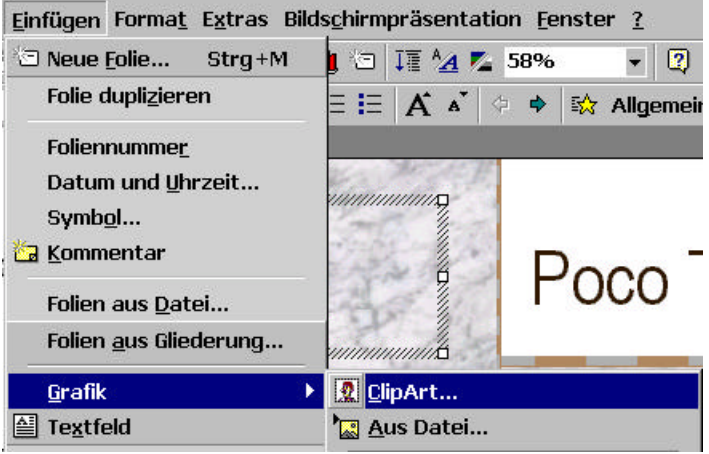

Alternativ dazu können Sie auch auf das Symbol *ClipArt* in der Symbolleiste *Zeichnen* klicken

 $\overline{\mathbf{2}}$ 

Das Dialogfenster *ClipArt einfügen* wird angezeigt, in dem die vorhandenen ClipArts in 51 Kategorien übersichtlich zusammengefasst sind.

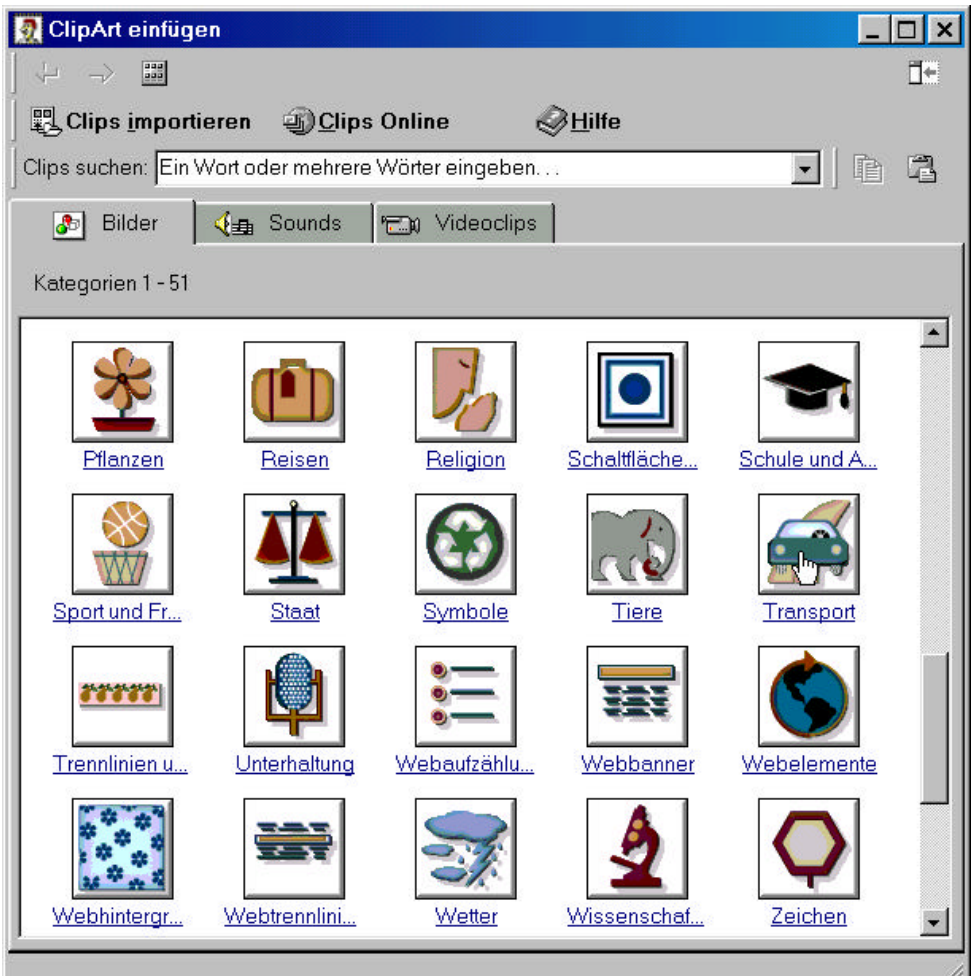

- 6. Bewegen Sie sich in der Kategorienliste nach unten, indem Sie auf die vertikale *Mauslinks* Bildlaufleiste klicken.
- 7. Klicken Sie auf die Kategorie *Transport*. Daraufhin werden alle ClipArts dieser Kategorie angezeigt. 8. Klicken Sie in der oberen Reihe auf das dritte ClipArt von links (Abb. 7.24). *Mauslinks Mauslinks*

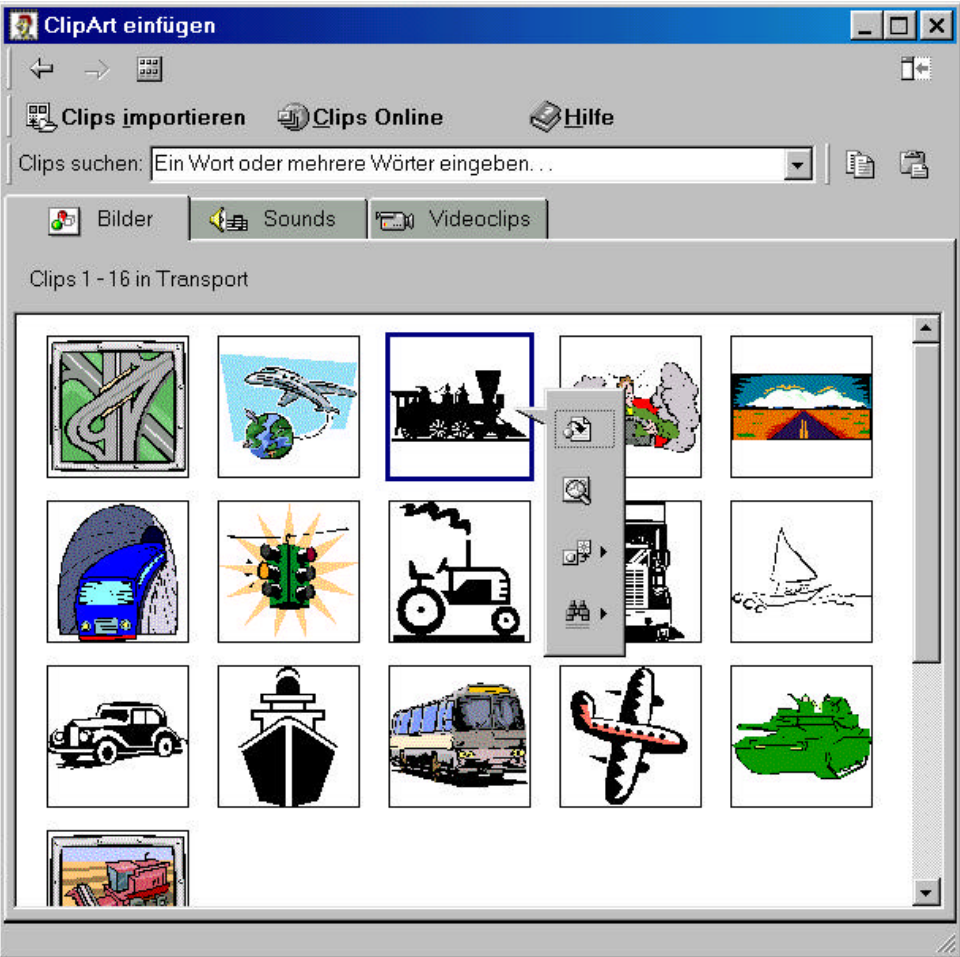

Das ClipArt erhält einen verstärkten Rahmen und eine senkrechte Symbolleiste mit vier Schaltflächen klappt auf.

9. Klicken Sie auf das Symbol *Clipvorschau* (zweites Symbol von oben). *Mauslinks*

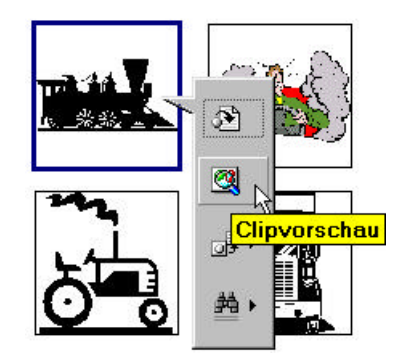

Im Dialogfenster *Vorschau* wird das ClipArt vergrößert angezeigt und kann so besser beurteilt werden.

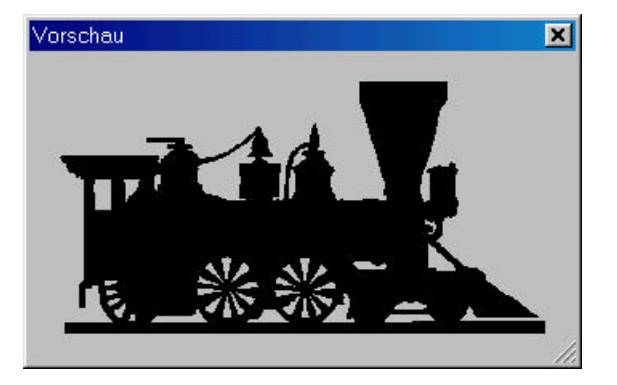

- 10. Schließen Sie das Dialogfenster *Vorschau* mit einem Klick auf die Schaltfläche *Mauslinks Schließen* in der Titelleiste. *Alt + F4*
- 11. Klic ken Sie zum Einfügen des ClipArts auf die Schaltfläche *Clip einfügen*. *Mauslinks*

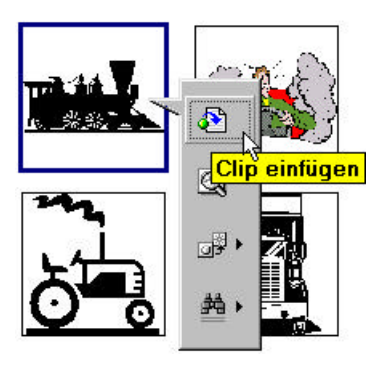

INFO S PEZIAL

BEI MARKIERTEM CLIPART WIRD AUTOMATISCH DIE S YMBOLLEISTE *GRAFIK* EINGEBLENDET .

Wahrscheinlich ist das ClipArt nicht im vorgesehenen Textfeld eingefügt worden. Falls das zutrifft, führen Sie den nächsten Schritt aus. Anderenfalls fahren Sie bitte mit Schritt 13 fort.

- 12. Zeigen Sie mit der Maus auf das ClipArt. Wenn der Mauszeiger das ClipArt berührt, *Mauslinks* wird er zu einem Pfeilkreuz. Drücken Sie die linke Maustaste und positionieren Sie das ClipArt an der vorgesehenen Stelle.
- 13. Klicken Sie auf eine beliebige Stelle der Folie, um die Markierung des ClipArts *Mauslinks*aufzuheben.

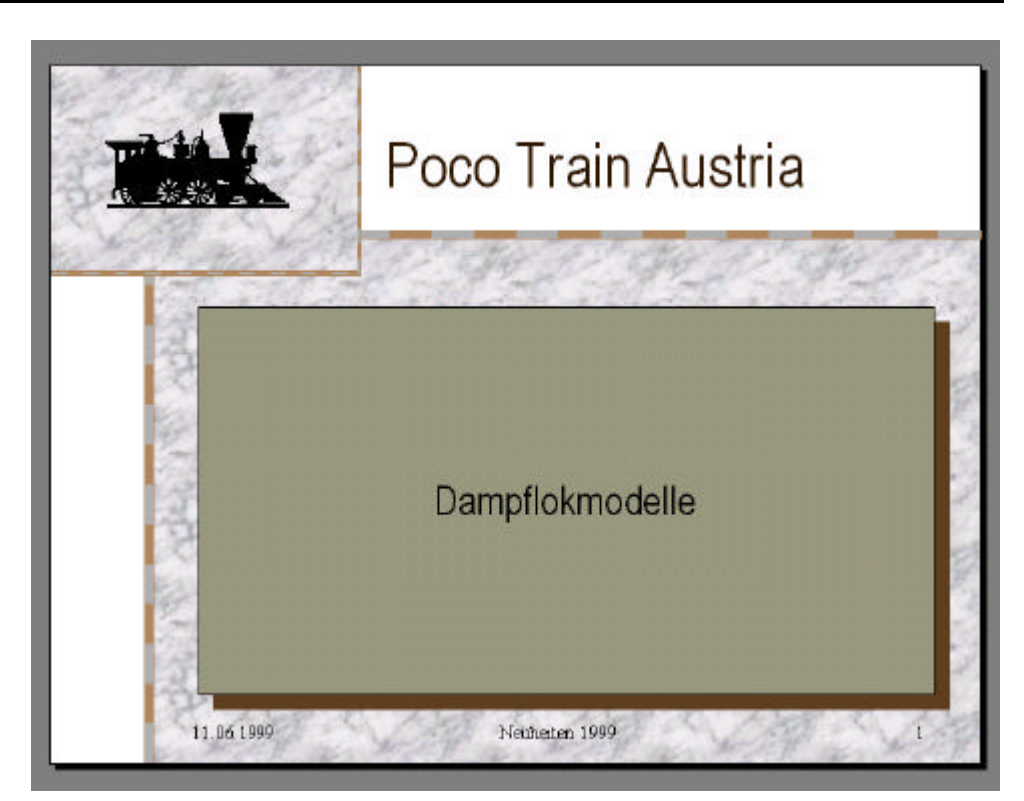

Als Ergebnis ist die Folie mit dem ausgesuchten Logo versehen worden.

14. Speichern Sie die Präsentation *Poco Train Austria*. *Strg +S*

## **7.3.2 ClipArt einfärben**

Die einzelnen Farben eines ClipArt können leicht geändert werden.

INFO S PEZIAL

DIESE FUNKTIONALITÄT IST NUR BEI CLIPARTS VORHANDEN. BEI DEM VERSUCH GRAFIKEN EINZUFÄRBEN, GIBT POWERPOINT EINE FEHLERMELDUNG AUS, WEIL DIES NUR MIT EINEM ENTSPRECHENDEN BILDBEARBEITUNGSPROGRAMM MÖGLICH IST.

1. Klicken Sie auf das Symbol *Bild neu einfärben* in der Symbolleiste *Grafik*. *Mauslinks*

徽

Das Dialogfenster *Bild neu einfärben* wird angezeigt.

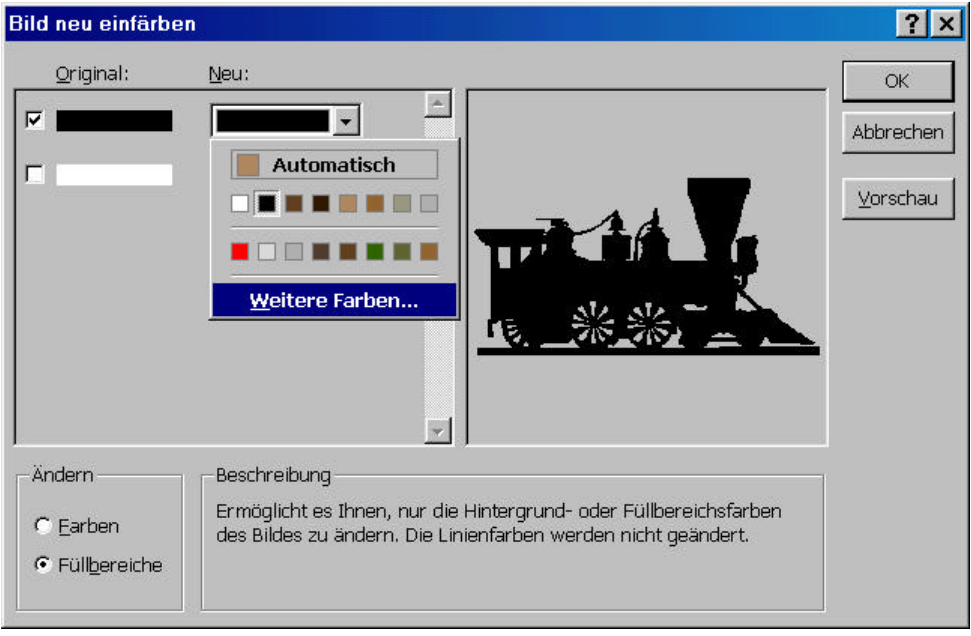

2. Öffnen Sie das Dropdown-Listenfeld *Neu* und wählen Sie die gewünschte Farbe aus, *Mauslinks* indem Sie das entsprechende Quadrat anklicken. Falls keine passende Farbe vorhanden ist, klicken Sie auf *Weitere Farben* und öffnen damit das Dialogfenster *Farbe*.

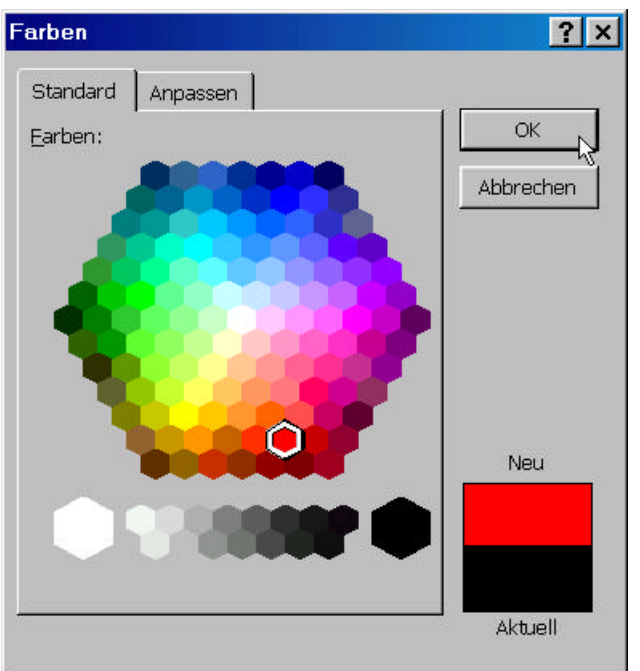

- 3. Klicken Sie dort ein passendes Rot an und schließen Sie das Dialogfenster mit einem *Mauslinks* Klick auf die Schaltfläche *OK*.
- 4. Schließen Sie das Dialogfenster *Bild neu einfärben* ebenfalls mit *OK*.

Eine weiteres wichtiges Symbol ist noch in der Symbolleiste *Grafik* vorhanden, das Symbol *Grafik zurücksetzen*.

*Mauslinks*

tri l

Wenn Sie darauf klicken, wird das ClipArt in ihren Ursprungszustand zurückgesetzt.

INFO S PEZIA L

BENUTZEN SIE DIESES SYMBOL, WENN SIE SICH BEIM FORMATIEREN VERTAN HABEN. ALLERDINGS WERDEN DANN ALLE ARBEITSSCHRITTE RÜCKGÄNGIG GEMACHT.

- 5. Klicken Sie auf eine beliebige Stelle der Folie, um die Markierung des ClipArts aufzuheben. *Mauslinks*
- 6. Speichern Sie die Präsentation *Poco Train Austria*. *Mauslinks*

*Strg + S*

#### **7.4 CLIPARTS UND GRAFIKEN ANIMIEREN**

Grafiken und ClipArts können – wie andere Objekte auch – in PowerPoint animiert werden. Damit können bei der Vorführung einer Präsentation besondere Effekte erzielt werden. Auch hier gilt wieder: Weniger ist manchmal mehr.

- 1. Markieren Sie das Logo auf der Titelfolie. *Mauslinks*
- 2. Klicken Sie mit der rechten Maustaste auf das Logo, damit sich das Kontextmenü öffnet. *Mausrechts*

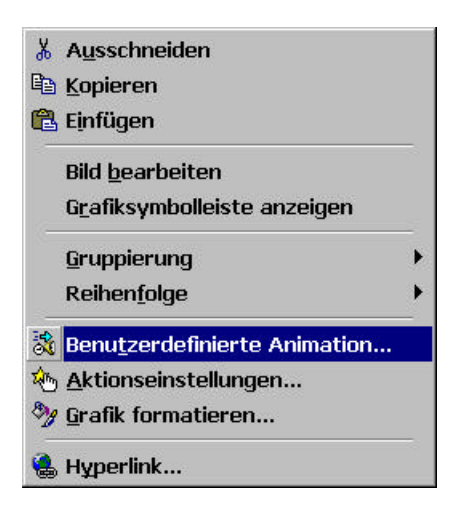

#### *Mauslinks*

*Alt + C T*

3. Wählen Sie den Befehl *Benutzerdefinierte Animation* aus, worauf sich das Dialogfenster *Benutzerdefinierte Animation* öffnet. Im Normalfall müsste das Register *Effekte* aktiviert sein. Anderenfalls aktivieren Sie es bitte.

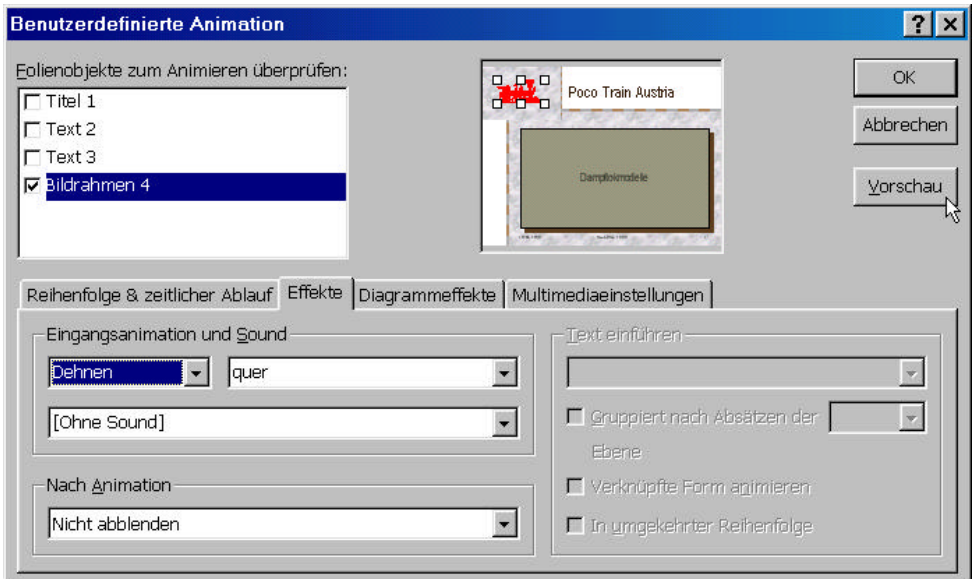

Alternativ können Sie diese Dialogfenster auch mit dem Menübefehl *Bildschirmpräsentation / Benutzerdefinierte Animation* öffnen.

4. Markieren Sie zunächst das im Feld *Folienobjekte zum Animieren überprüfen* das *Mauslinks* ausgewählte Kontrollkästchen *Bildrahmen*. Die Auswahl hängt damit zusammen, dass das Logo vorher aktiviert wurde.

INFO S PEZIAL

IM RECHTS DANFBEN LIEGENDEN FELD WIRD DAS AUSGEWÄHLTE OBJEKT ANGEZEIGT.

- 5. Wählen Sie aus den beiden oberen Dropdown-Listenfeldern im Bereich *Mauslinks Eingangsanimation und Sound* die Einträge *Dehnen* und *quer* aus.
- 6. Klicken Sie auf die Schaltfläche *Vorschau* und begutachten Sie Ihre Auswahl. *Mauslinks* Probieren Sie ruhig andere Einstellungen aus.
- 7. Bestätigen Sie abschließend Ihre Auswahl mit einem Klick auf die Schaltfläche *OK*. *Mauslinks*
- 7. Klicken Sie auf eine beliebige Stelle der Folie, um die Markierung des Logos aufzuheben. *Mauslinks*
- 8. Beenden Sie PowerPoint und speichern Sie die Präsentation *Poco Train Austria*. *ALT + F4*

*Mauslinks*

#### **7.5 ZUSAMMENFASSUNG**

- ? Grafiken bzw. ClipArts können entweder in die dafür vorgesehenen Platzhalterfelder oder wahlfrei auf der Folie eingefügt werden.
- ? Grafiken und ClipArts können bearbeitet, positioniert und in ihrer Größe verändert werden. Außerdem können Sie mit einem sichtbaren Rahmen versehen werden.
- ? Verunglückte Formatierungen von Grafiken oder ClipArts können mit einem Klick auf das Symbol *Grafik zurücksetzen* in der Symbolleiste *Grafik* wieder rückgängig gemacht werden.
- ? In der Clip Gallery finden Sie eine reichhaltige Auswahl an Bildern vor, die in verschiedene Kategorien eingeteilt sind.
- ? Aus Grafiken oder ClipArts können leicht Wasserzeichen erstellt werden.

? Grafiken und ClipArts können animiert werden, um bei einer Bildschirmpräsentation besondere Effekte zu erzielen.

## **7.6 TASTENKOMBINATIONEN**

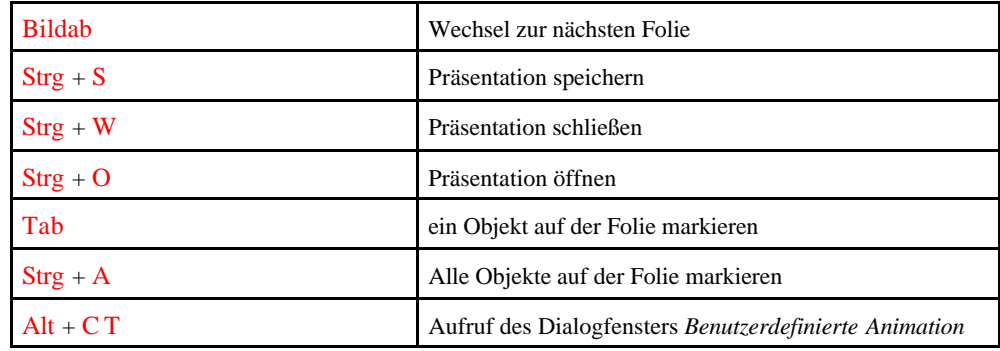

*45 Zeiteinheiten*

## **7.7 ÜBUNGEN**

58. Was können Sie mit der Bildsteuerung festlegen?

59. Können Sie in PowerPoint eine Grafik einfärben?

- 60. Wie ändern Sie mit der Maus die Größe einer Grafik so, dass die Proportionen der erhalten bleiben?
- 61. Öffnen Sie die Präsentation *Poco Train Austria* und versehen Sie die Folie *3* mit dem Titel Das Angebot für den Kenner.
- 62. Versehen Sie auf der Folie *3* den Text *Exclusive Handarbeitsmodelle* mit einer beliebigen Animation. Probieren Sie dabei verschiedene Einstellungen aus.
- 63. Fügen Sie in den unteren Teil der Folie ein farbiges ClipArt aus der Kategorie Menschen ein. Betrachten Sie sich das ausgesuchte ClipArt vor dem Einfügen genau.
- 64. Positionieren Sie das ClipArt in der Folienmitte.
- 65. Versehen Sie das ClipArt mit einem 4-Punkt breiten Rahmen.
- 66. Passen Sie Helligkeit und Kontrast des ClipArts an.
- 67. Machen Sie aus dem ClipArt ein Wasserzeichen.
- 68. Schließen Sie die Präsentation *Poco Train Austria* und beenden Sie PowerPoint.